## **Getting Started with DME CLU**

If you decide to use the CLU to perform various activities in DME, the following steps are pre-requisites:

- 1. If you are using Windows, install Cygwin as described in the following site:<https://www.cygwin.com/> r\$F
- For best results, run Cygwin.bat from C:\cygwin64\ rather than from the Windows Start menu.
- 2. Check which version of Java is currently installed:

java –version

The command output should display the version of Java. DME requires Java 1.8.x.

- 3. If Java 1.8.x is not installed, perform the following steps:
	- a. Download Java 1.8.x from the following page: <https://www.java.com/en/download/>
	- b. Install Java, as described in the following installation instructions: [https://www.java.com/en/download/help/index\\_installing.xml](https://www.java.com/en/download/help/index_installing.xml)
	- c. Update your PATH system variable with the Java executable folder (such as c:/jdk1.8\_13/bin). For details, refer to the following instructions:<https://java.com/en/download/help/path.xml>
	- d. Check whether you have performed the previous steps correctly by repeating the java -version command.
- 4. If the latest version of JDK is not installed, perform the following steps:
	- a. Download JDK from the following page:
	- b. Install JDK. For information, refer to the following page: <https://www.oracle.com/technetwork/java/javase/downloads/jdk8-downloads-2133151.html>
	- <https://www.oracle.com/technetwork/java/javase/documentation/index.html>
- 5. In a cmd or shell window, type the following command in your working directory to clone DME utilities to your local machine:

Git clone https://github.com/CBIIT/HPC\_DME\_APIs

- The system creates a subdirectory (HPC\_DME\_APIs) containing all files from that GitHub repository.
- 6. In the HPC\_DME\_APIs/utils/ folder, create a copy of the sample configuration file (hpcdme.properties-sample) and rename it (as hpcdme. properties). Edit your hpcdme.properties file to make the following configuration changes:

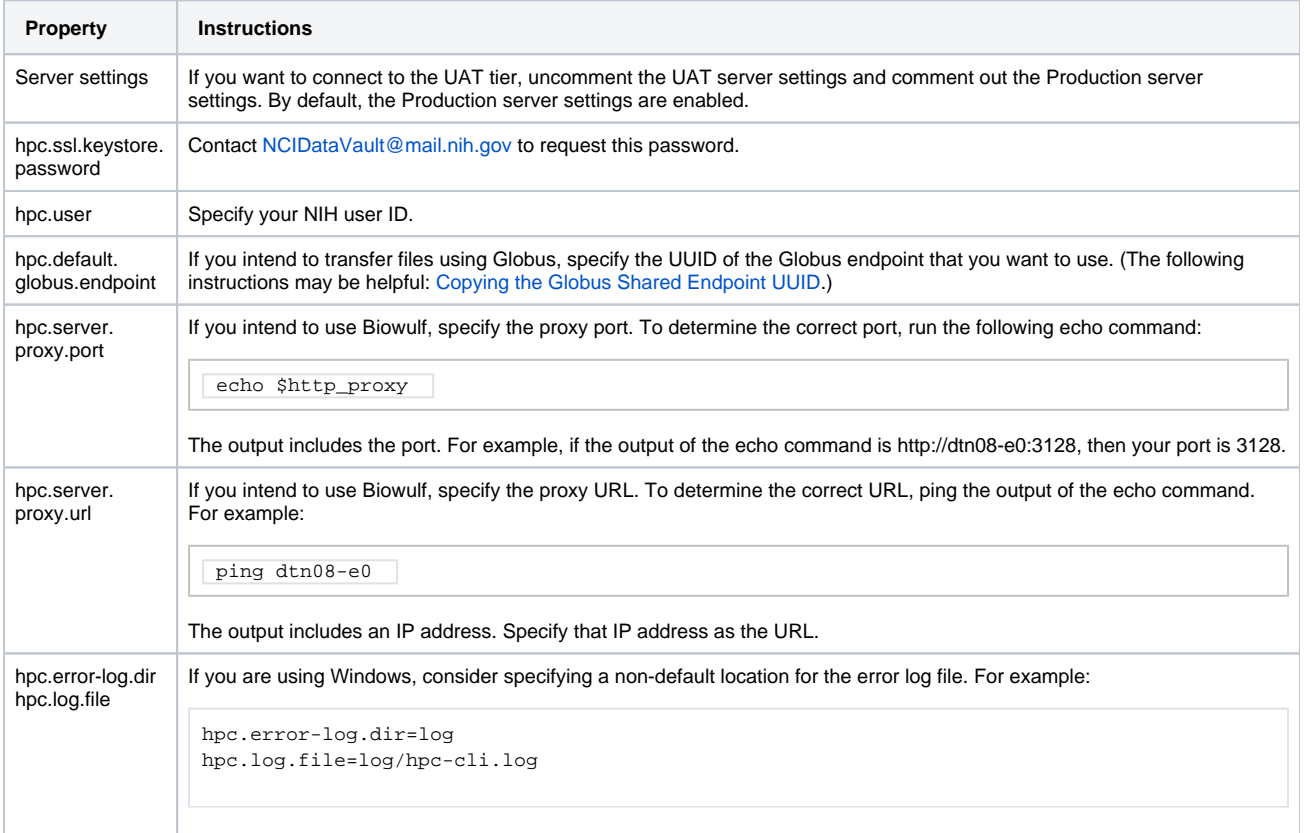

## 7. Configure environment variables: .

a. Navigate to your ~/.bashrc or ~/.profile file, where ~ represents your home directory. For example:

```
C:\cygwin64\home\<username>
```
b. If you are running CLU from Biowulf or Helix, add the following command to your ~/.bashrc or ~/.profile file:

module load java/11.0.21

c. Edit your ~/.bashrc or ~/.profile file to append the following commands, where <client\_utils\_home> is the absolute path to the HPC\_DME\_APIs\utils\ folder. The following commands define the HPC\_DM\_UTILS environment variable and update the PATH environment variable to include the path to the scripts folder:

```
export HPC_DM_UTILS="<client_utils_home>"
export PATH=$HPC_DM_UTILS/scripts/:$PATH
```
- 8. If you are using Cygwin on Windows, run the following commands in Cygwin to change end-of-line delimiters from Windows standard to Unix standard in any files involved in CLU setup:
	- a. Adjust the line delimiters in the file with your export commands (~/.bashrc or ~/.profile). For example:

sed -i "s/\r\$//" ~/.bashrc

b. Adjust the line delimiters in all files in the scripts folder. Use the following command:

sed -i "s/\r\$//" \$HPC\_DM\_UTILS/scripts/\*

9. To make the above changes take effect in current Bash session, source the modified file (~/.bashrc or ~/.profile). For example:

source ~/.bashrc

- 10. Generate a DME API authentication token, as described in [Generating a DME API Authentication Token via the CLU](https://wiki.nci.nih.gov/display/DMEdoc/Generating+a+DME+API+Authentication+Token+via+the+CLU).
- 11. If you want to use Globus or AWS S3, follow the instructions in the following pages:
	- [Preparing to Use Globus](https://wiki.nci.nih.gov/display/DMEdoc/Preparing+to+Use+Globus)
	- [Preparing to Use AWS S3 Bucket for the CLU](https://wiki.nci.nih.gov/display/DMEdoc/Preparing+to+Use+AWS+S3+Bucket+for+the+CLU)

To view a list of DME CLU commands, type dm\_list\_commands . To view usage information for any DME CLU command, type the command with the help (-h) parameter. For detailed information on each of the available DME CLU commands, refer to the following pages:

- Getting Started
	- [Generating a DME API Authentication Token via the CLU](https://wiki.nci.nih.gov/display/DMEdoc/Generating+a+DME+API+Authentication+Token+via+the+CLU) dm\_generate\_token
	- <sup>o</sup> [DME CLU Quick Reference](https://wiki.nci.nih.gov/display/DMEdoc/DME+CLU+Quick+Reference)  (most frequently-used commands)
- Finding Data

o [Searching for Data via the CLU](https://wiki.nci.nih.gov/display/DMEdoc/Searching+for+Data+via+the+CLU) - dm\_query\_dataobject

- Using Bookmarks
	- [Adding a Bookmark via the CLU](https://wiki.nci.nih.gov/display/DMEdoc/Adding+a+Bookmark+via+the+CLU)  dm\_add\_bookmark
	- [Updating a Bookmark via the CLU](https://wiki.nci.nih.gov/display/DMEdoc/Updating+a+Bookmark+via+the+CLU) dm\_update\_bookmark
- Retrieving Metadata
	- [Retrieving the Metadata of a Collection via the CLU](https://wiki.nci.nih.gov/display/DMEdoc/Retrieving+the+Metadata+of+a+Collection+via+the+CLU)  dm\_get\_collection
	- <sup>o</sup> [Retrieving the Metadata of a Data File via the CLU](https://wiki.nci.nih.gov/display/DMEdoc/Retrieving+the+Metadata+of+a+Data+File+via+the+CLU)  dm\_get\_dataobject
- Registering Data
	- [Creating an Empty Collection via the CLU](https://wiki.nci.nih.gov/display/DMEdoc/Creating+an+Empty+Collection+via+the+CLU) dm\_register\_collection
	- [Registering a Data File via the CLU](https://wiki.nci.nih.gov/display/DMEdoc/Registering+a+Data+File+via+the+CLU)  dm\_register\_dataobject, dm\_register\_dataobject\_presigned, dm\_register\_dataobject\_multipart
	- <sup>o</sup> [Registering Directory Contents from Your Local System via the CLU](https://wiki.nci.nih.gov/display/DMEdoc/Registering+Directory+Contents+from+Your+Local+System+via+the+CLU) dm\_register\_directory
	- [Updating Collection Metadata via the CLU](https://wiki.nci.nih.gov/display/DMEdoc/Updating+Collection+Metadata+via+the+CLU)  dm\_register\_collection
	- [Updating Data File Metadata via the CLU](https://wiki.nci.nih.gov/display/DMEdoc/Updating+Data+File+Metadata+via+the+CLU)  dm\_register\_dataobject
- Downloading Data
	- [Downloading One or More Files via the CLU](https://wiki.nci.nih.gov/display/DMEdoc/Downloading+One+or+More+Files+via+the+CLU)  dm\_download\_dataobject, dm\_download\_dataobject\_presigned,
		- dm\_download\_dataobject\_globus, dm\_download\_dataobject\_s3, dm\_download\_dataobject\_aspera
	- [Using dm\\_download\\_collection](https://wiki.nci.nih.gov/display/DMEdoc/Using+dm_download_collection) dm\_download\_collection
	- [Using dm\\_download\\_collection\\_globus](https://wiki.nci.nih.gov/display/DMEdoc/Using+dm_download_collection_globus)  dm\_download\_collection\_globus
	- [Using dm\\_download\\_collection\\_s3](https://wiki.nci.nih.gov/display/DMEdoc/Using+dm_download_collection_s3) dm\_download\_collection\_s3
	- [Using dm\\_download\\_collection\\_aspera](https://wiki.nci.nih.gov/display/DMEdoc/Using+dm_download_collection_aspera) dm\_download\_collection\_aspera
- Using DME as an Administrator
	- [Registering a User via the CLU](https://wiki.nci.nih.gov/display/DMEdoc/Registering+a+User+via+the+CLU) dm\_register\_user
	- [Adding a Bookmark and Permissions via the CLU](https://wiki.nci.nih.gov/display/DMEdoc/Adding+a+Bookmark+and+Permissions+via+the+CLU) dm\_add\_bookmark
	- [Updating a Bookmark and Permissions via the CLU](https://wiki.nci.nih.gov/display/DMEdoc/Updating+a+Bookmark+and+Permissions+via+the+CLU)  dm\_update\_bookmark
	- [Moving or Renaming a Collection or File via the CLU](https://wiki.nci.nih.gov/display/DMEdoc/Moving+or+Renaming+a+Collection+or+File+via+the+CLU)  dm\_rename
	- [Deleting Data via the CLU](https://wiki.nci.nih.gov/display/DMEdoc/Deleting+Data+via+the+CLU)  dm\_delete\_datafile, dm\_delete\_collection

## **Important Note for Mac Version 10.12.4/10.12.6**

If you want to use DME CLU on a Mac (version 10.12.4/10.12.6) and the version of curl on your machine is OpenSSL 0.9.8zh 14 Jan 2016, perform the following steps to rebuild curl.

1. From a terminal prompt, execute the following command:

/usr/bin/ruby -e "\$(curl -fsSL https://raw.githubusercontent.com/Homebrew/install/master/install)

- This command downloads and installs Homebrew, a package manager to download, build, and install Mac software.
- 2. Follow the prompts. The system might request your username/password multiple times.
- 3. Execute the following command:

brew install curl --with-openssl

This command invokes Homebrew to build and install curl in /usr/local/opt with the latest version of openssl. At the end of the installation, a message appears indicating that this is keg-only. It provides the command to update the PATH so that the system uses your new curl installation, rather than the Mac-supplied one.

4. Execute the command as provided at the end of curl installation, which should be the following command:

export PATH="/usr/local/opt/curl/bin:\$PATH"' >> ~/.bash\_profile

5. Confirm the installation: Open a new terminal and check the version of curl with the following command:

curl –-version

The following information should appear:

curl 7.58.0 (x86\_64-apple-darwin16.7.0) libcurl/7.58.0 OpenSSL/1.0.2n zlib/1.2.8 Release-Date: <today's date or the date you install your new curl> Protocols: dict file ftp ftps gopher http https imap imaps ldap ldaps pop3 pop3s rtsp smb smbs smtp smtps telnet tftp Features: AsynchDNS IPv6 Largefile NTLM NTLM\_WB SSL libz TLS-SRP UnixSockets HTTPS-proxy